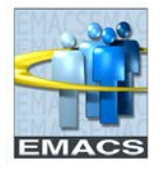

## **Overview**

Effective December 14, 2011 (Payday for Pay Period 25) EMACS will discontinue printing paper Pay Statements in an effort to "Go Green".

You have the ability to access, view, print, save and/or email your Pay Statement from EMACS Self Service using the County's intranet or from the internet.

## **Navigation:**

Click on the link below then follow the navigation path:

Intranet Access (Within the County) or Internet Access (Outside the County):

## **[View Paycheck](https://emacsapp.sbcounty.gov/psp/h90prd/?cmd=login&languageCd=ENG&)**

Main Menu  $\rightarrow$  Self Service  $\rightarrow$  Payroll and Compensation  $\rightarrow$  View Paycheck

## **PDF Pay Statement Essential Information**

- You have the ability to access, view, print, save and/or email your Pay Statement.
- Your Pay Statement is available in PDF format since May 04, 2011.
- Your Pay Statements will be online within EMACS for three years.
- You will be notified by email each pay period when your Pay Statement is ready for viewing. Emails are usually sent on the Saturday preceding payday.
- Your Pay Statement will print on a single page.
- Non direct deposit paychecks (paper paychecks) are mailed to your mailing address and not viewable in self service.
- Employees who terminate employment will receive their paper Pay Statements at their mailing address for any payments after termination.

#### **For Assistance**

- Contact your Payroll Specialist if you need help with printing your Pay Statement.
- Contact the ISD Help Desk (909) 884-4884.

# <span id="page-0-0"></span>**Stay Current**

Keep your contact information current in EMACS. This includes your email, home and mailing addresses. This information is used for notifications, mailing benefit information, W-2 Statements and final Pay Statements (after termination). For additional information, click on the links provided below:

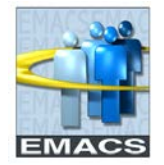

- **[Email Address Update](http://countyline/Uploads/EMACS/Portal/Email%20Address%20Update.doc)**
- **[Home and Mailing Address](http://countyline/Uploads/EMACS/Portal/Home%20and%20Mailing%20Address.mht)**
- **[Password Resets](http://countyline/Uploads/EMACS/Portal/Passwords.mht)**

## <span id="page-1-1"></span>**Links to Specific Topics**

- **[View Paycheck Page](#page-1-0)**
- **[Pop-Up Blockers](#page-2-0)**
- **[View a Different Paycheck](#page-2-1)**
- **[Employees in More Than One Position](#page-3-0)**
- **[Copy of "Official"](#page-3-1) Pay Statements**
- **[Terminated Employees](#page-3-2)**
- **[Pay Statement Announcements](#page-4-0)**
- **[ISD Help Desk Contact Information](#page-4-1)**

## <span id="page-1-0"></span>**View Paycheck Page**

Your most recent (8) eight paychecks are displayed on the search page. If you would like to view paychecks from prior pay periods, expand the list by clicking on the 'View All' link or the 'First or Last' arrows in the upper right hand corner.

The PDF File check box will be 'checked' for pay periods after May 04, 2011. Click on the 'Check Date' link and a new window will open. If a new window does not open, you may have to adjust your 'pop-up blocker settings on your computer. [Pop-Up Blockers](#page-2-0)

#### **View Paycheck – List View**

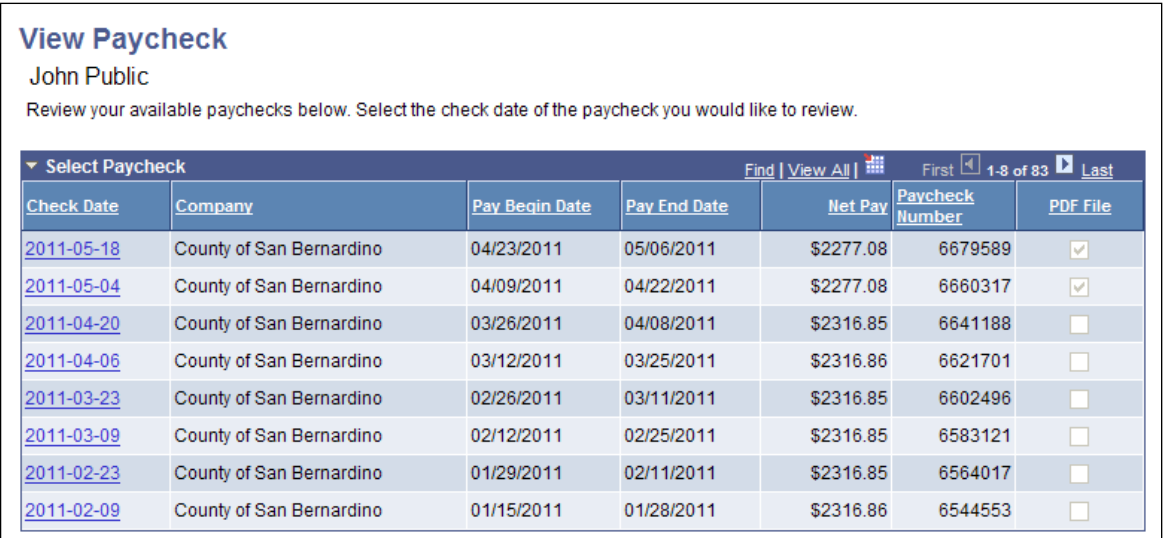

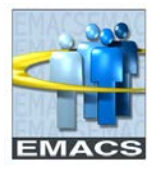

#### **Field Descriptions**

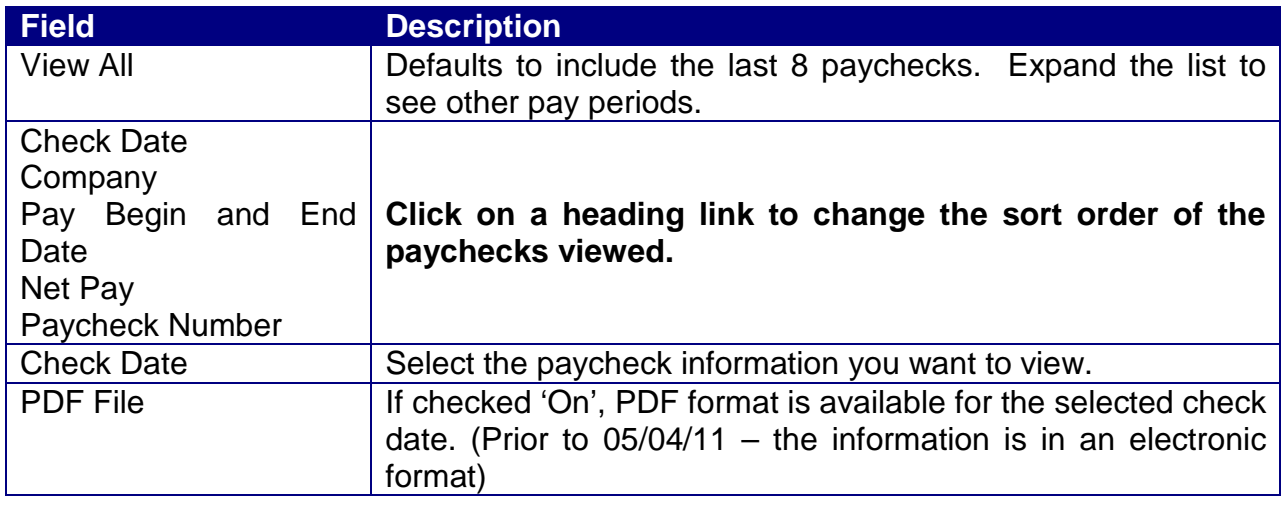

#### [Back to top](#page-1-1)

## <span id="page-2-0"></span>**Pop-Up Blockers**

When a paycheck in PDF is selected for viewing, a new window will open. You many need to adjust your 'pop-up' blocker setting so the new window can open for the PDF Statement. Also, on some computer systems, you may need to press the **'control key'** as you select a paycheck to view. If you want to view another paycheck, close your PDF window. The 'View Paycheck' list page will still be available for selecting other paychecks.

#### [Back to top](#page-1-1)

# <span id="page-2-1"></span>**View a Different Paycheck (For paychecks prior to 05/04/11 payday).**

Once inside your View Paycheck, click on the View a Different Paycheck link to go back to the View Paycheck list. You can once again reorder the sort or click on a different date to view that paycheck.

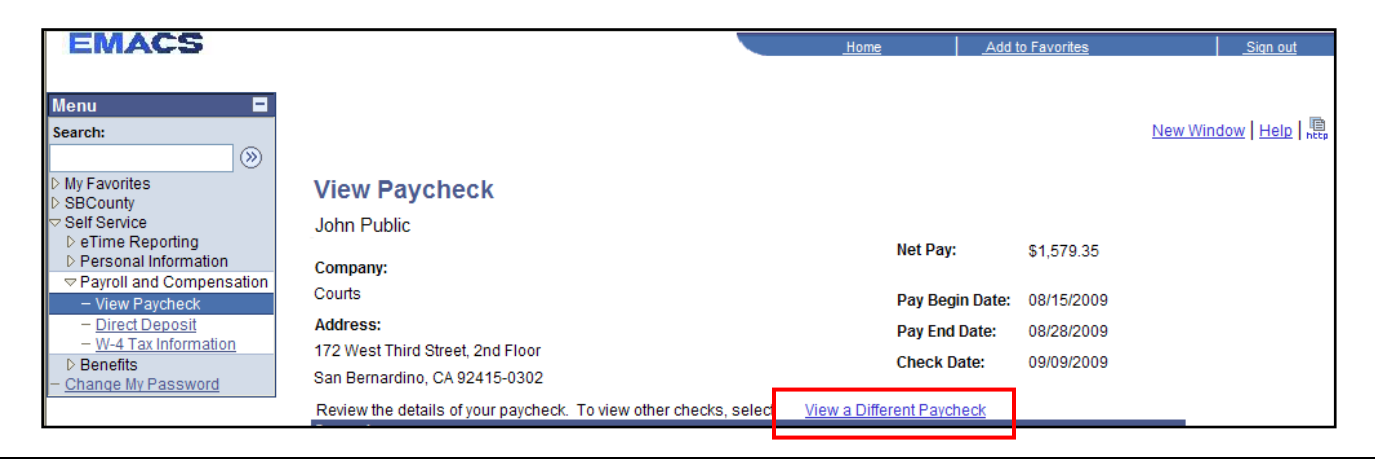

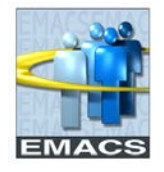

### [Back to top](#page-1-1)

# <span id="page-3-0"></span>**Employees in More Than One Position**

If you work in more than one position and both positions **are in the same company**, your pay information is combined into one Pay Statement.

If you work in more than one position and your positions **are in different companies**, you will see one Pay Statement for each company listed by check date.

**View Paycheck - List Multiple Companies**

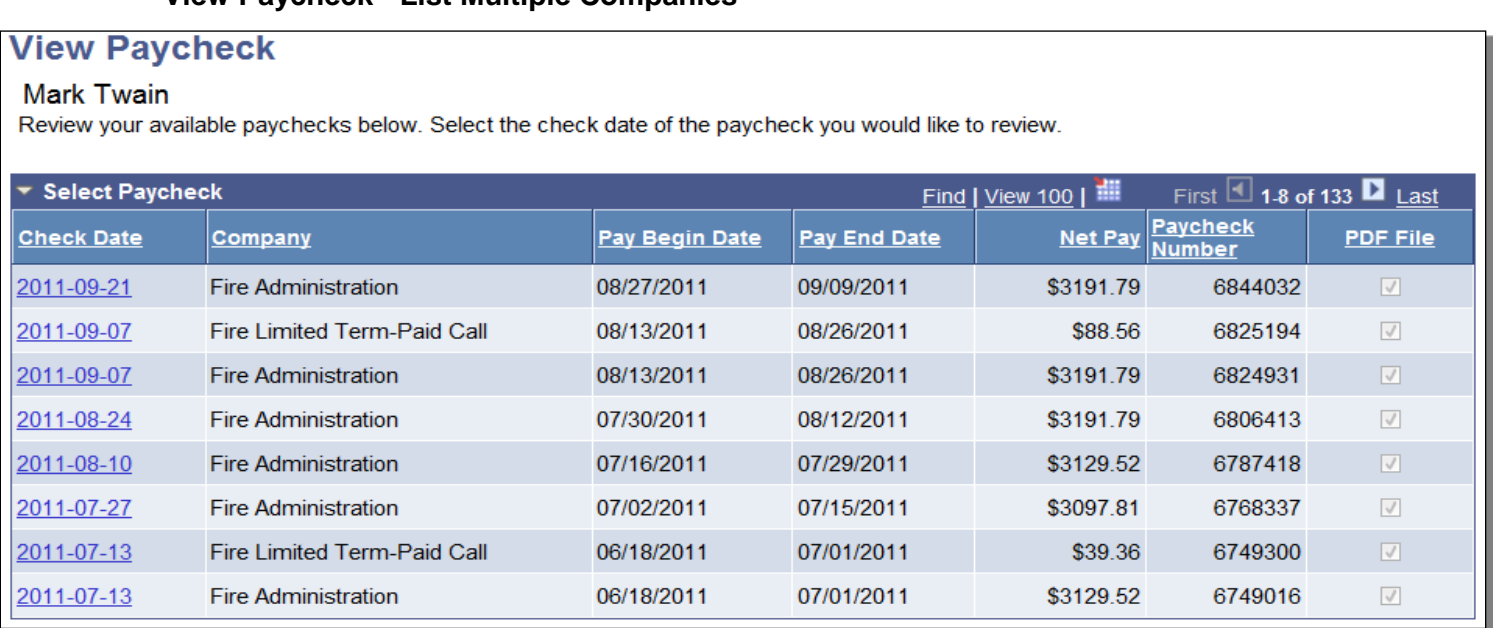

#### [Back to top](#page-1-1)

## <span id="page-3-1"></span>**Copy of "Official" Pay Statements**

Pay Statements for paychecks issued on or after May 04, 2011 are 'official' and can be used for loan applications, etc. For paychecks issued prior to May 04, 2011, contact EMACS Payroll or call the ISD Help Desk for an official copy. A \$5.00 fee will be charged for each statement.

#### [Back to top](#page-1-1)

## <span id="page-3-2"></span>**Terminated Employees**

Paper Pay Statements will continue to print for employees who have terminated employment from the County and will be sent via US mail to the mailing address in EMACS.

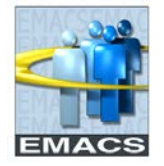

It is important to make sure the mailing addresses are current in EMACS. Otherwise, there could be delays in receiving your final payments and other important information from the County. [Stay Current.](#page-0-0)

[Back to top](#page-1-1)

## <span id="page-4-0"></span>**Pay Statement Announcements**

Messages and electronic inserts are posted on the EMACS intranet website. A link to the announcements is included in the EMACS bi-weekly email 'Your paycheck data for the next scheduled payday'.

[EMACS Announcements](http://cms.sbcounty.gov/emacs/EmployeeResources.aspx)

[Back to top](#page-1-1)

## <span id="page-4-1"></span>**ISD Help Desk Contact Information**

If you need additional assistance, contact the ISD help desk and your question will be routed to the appropriate group.

• **Computer** – In your web browser address bar, enter (or click) the ISD Help Desk Link:

<http://countyline.sbcounty.gov/isd/helpdesk/default.asp>

or

**Phone** - Call (909) 884-4884.

[Back to top](#page-1-1)